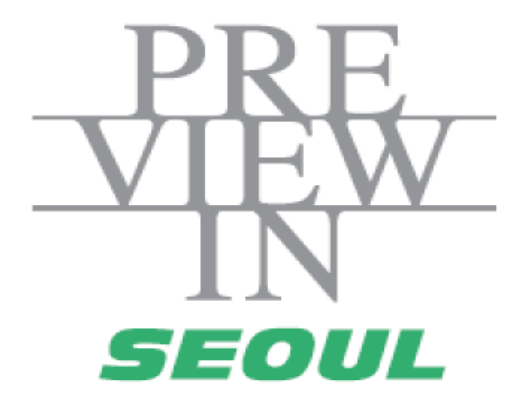

### 온라인 비즈니스 매칭 매뉴얼 -참가업체용 -

### 1. 로그인

#### <로그인>

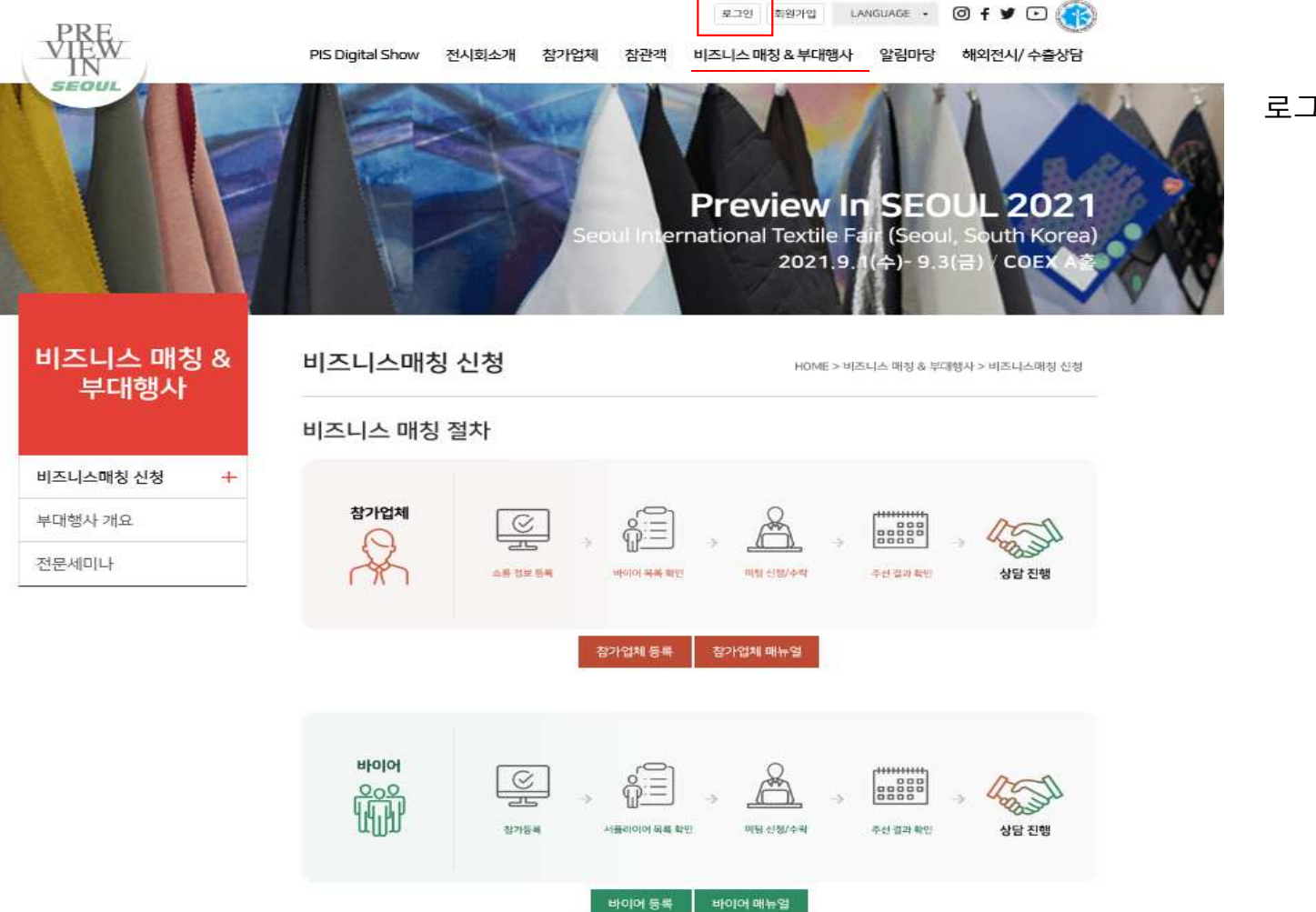

로그인 <sup>후</sup> 마이페이지 이동

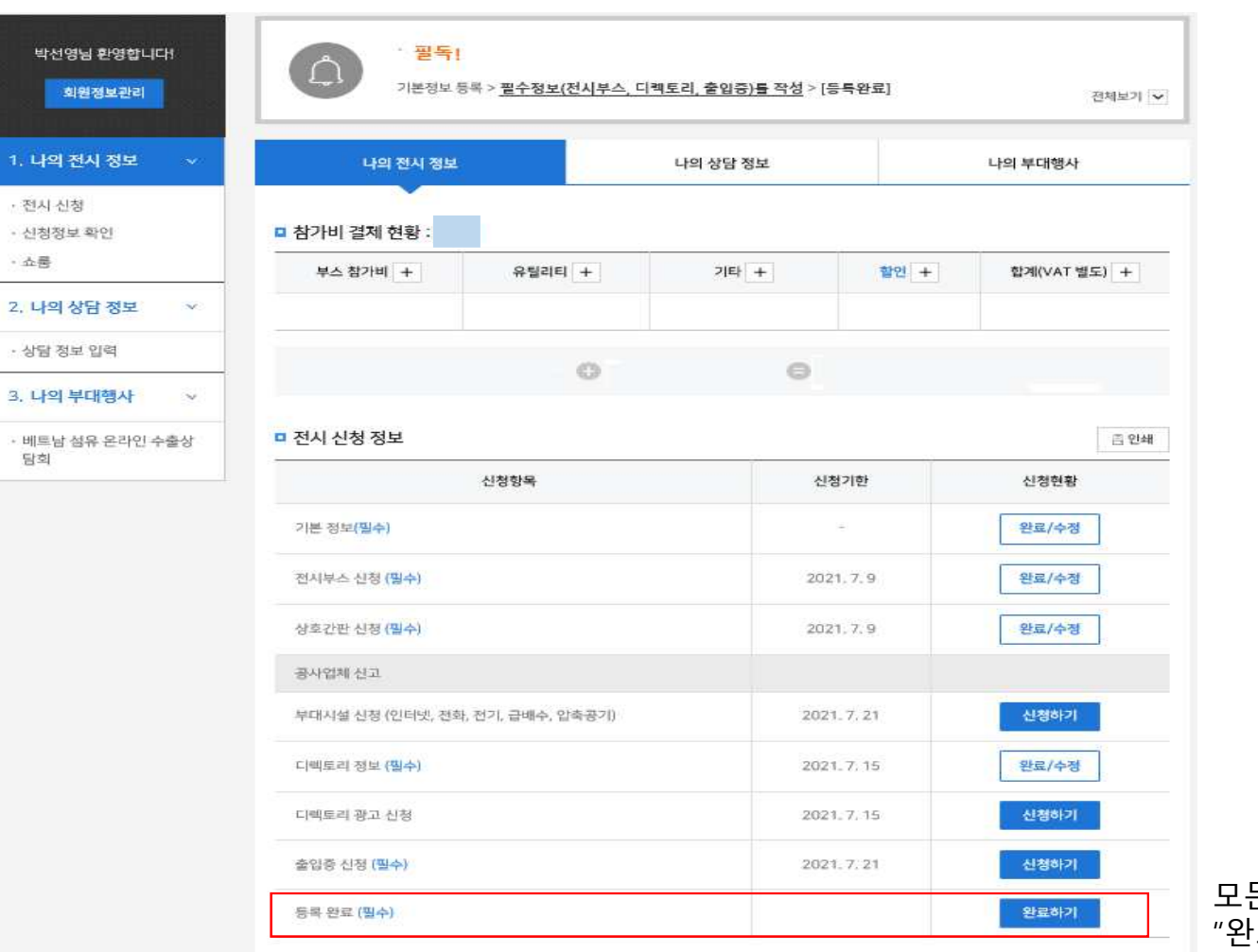

 $\overline{a}$ 

모든 필수정보 입력 후<br>"와료하기" 큭릐 "완료하기" 클릭

<로그인 : 마이페이지>

### <로그인 : 마이페이지>

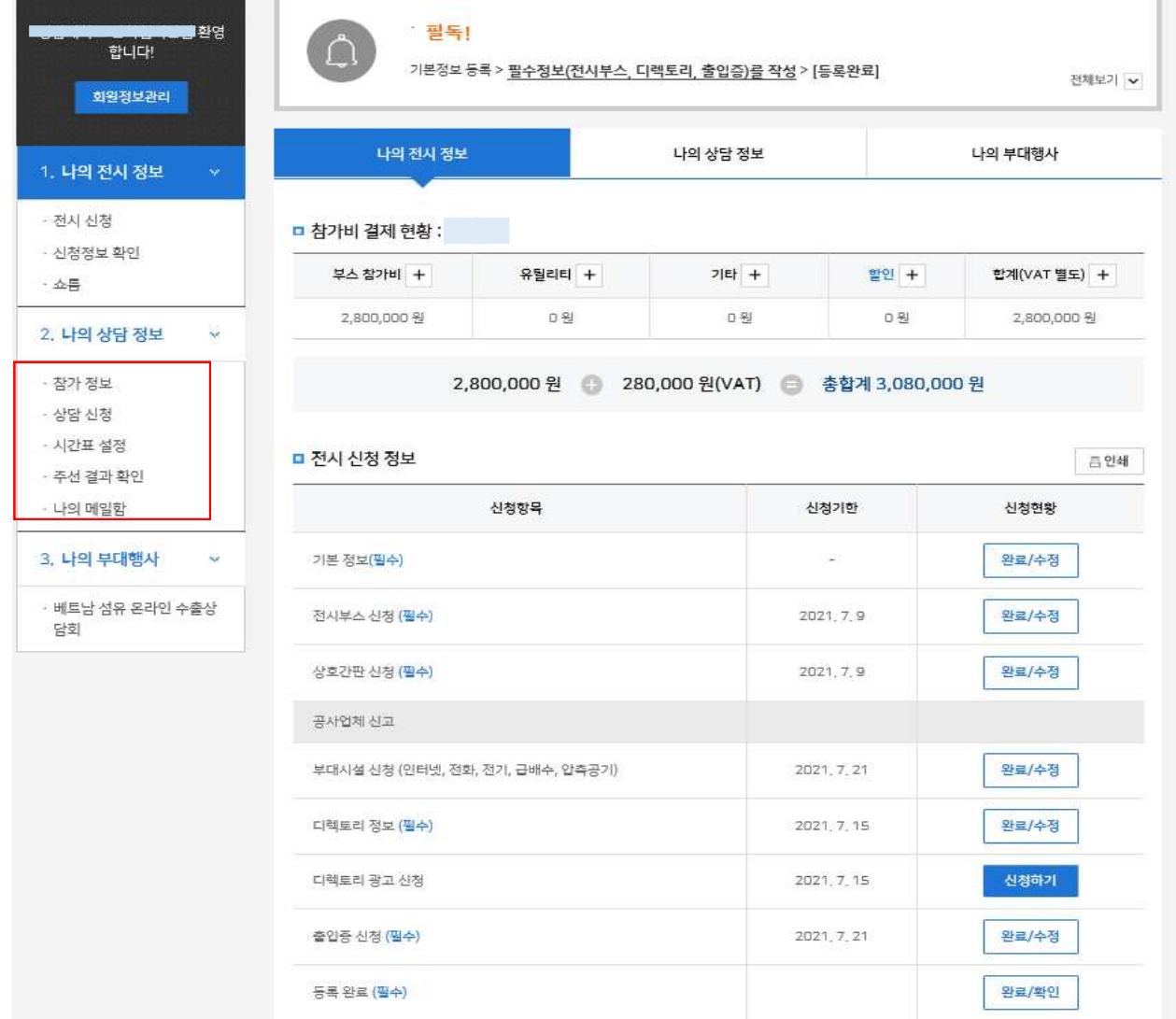

상담기능 리스트 확인 \* [참고] 필수 정보 동록완 료시에만 나타남

## 2. 나의 상담정보 설정

### <나의 상담정보 : 등록정보 확인>

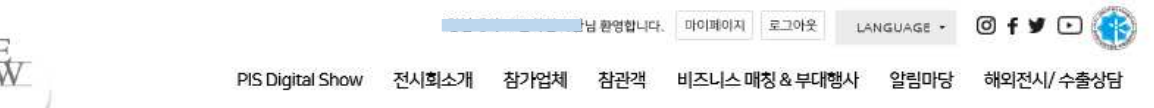

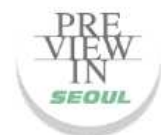

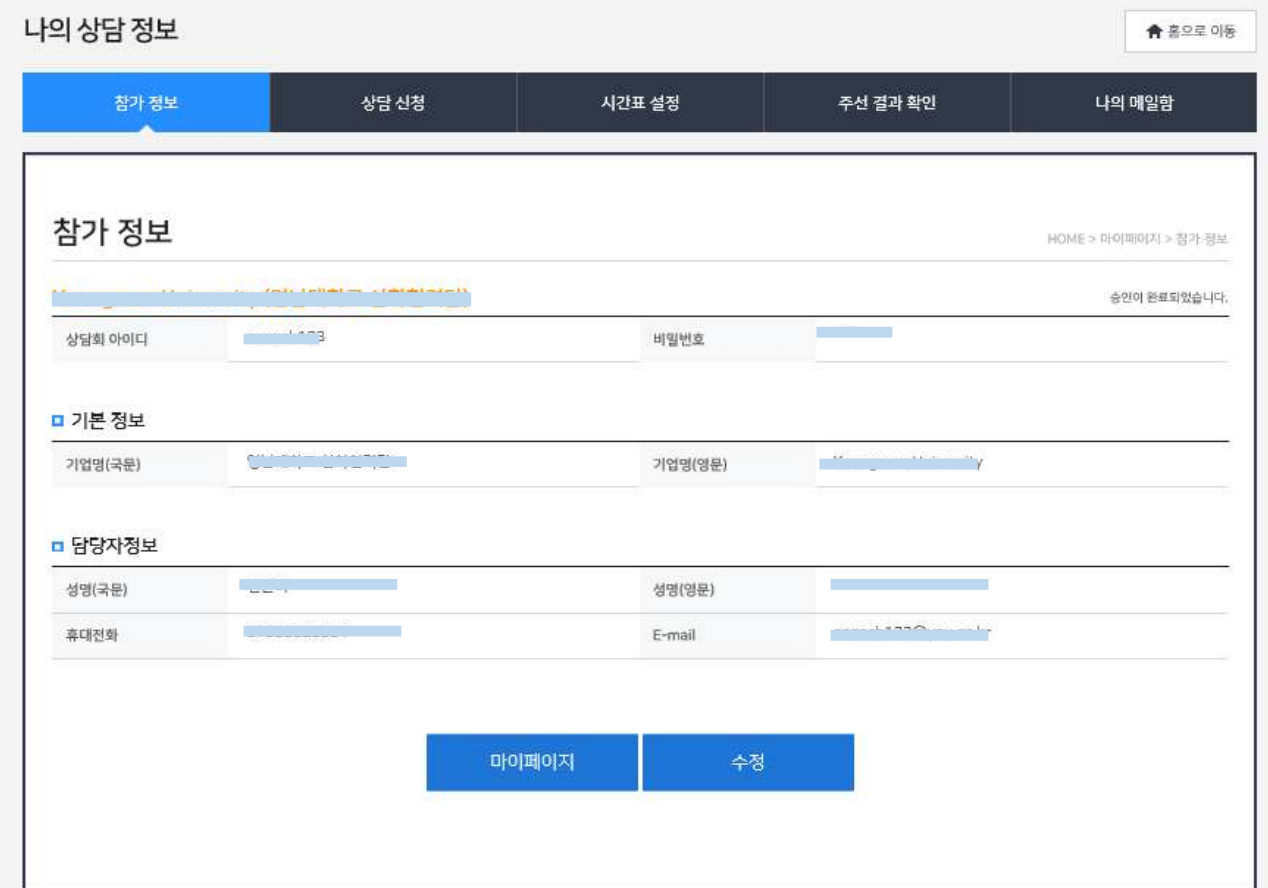

마이페이지에 입력된 필수 정보는 '참가정보" <sup>에</sup> 자동으로 연동

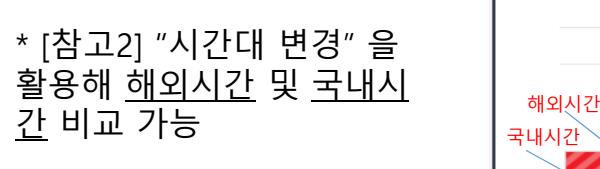

\* [참고1] "참석불가 시간" <sup>및</sup> "참석가능 시간"은 블록클릭 으로 신청/취소 가능

나의 시간표를 바이어가 <sup>확</sup> 인 할 수 있도록 시간대별 블<br><sub>로음</sub> 클린하여 상태를 구부 록을 클릭하여 상태를 구분

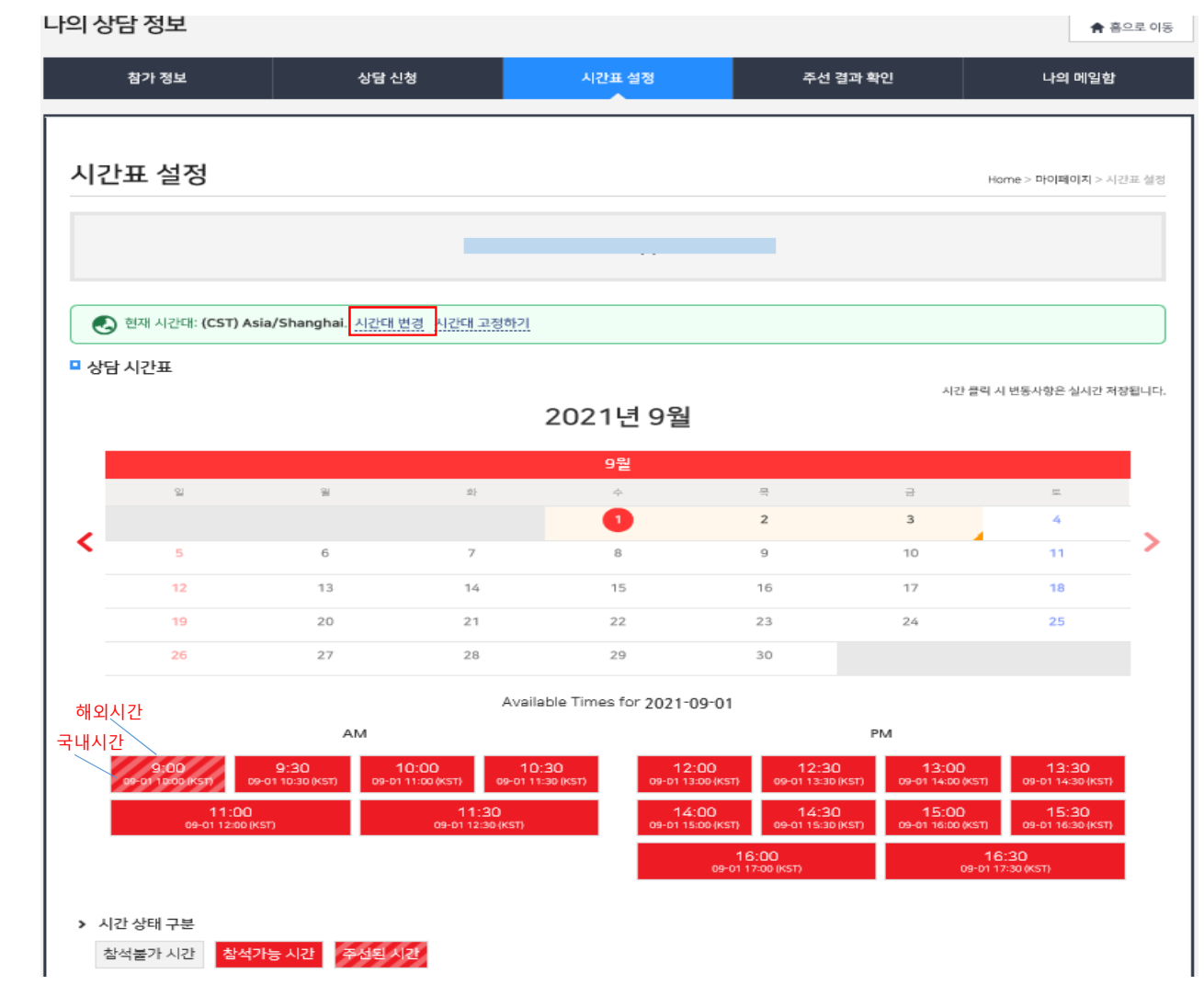

<나의 상담정보 : 시간표 설정>

## 3. 상담신청

<상담신청(참가업체 → 바이어 ) : 바이어 정보 확인>

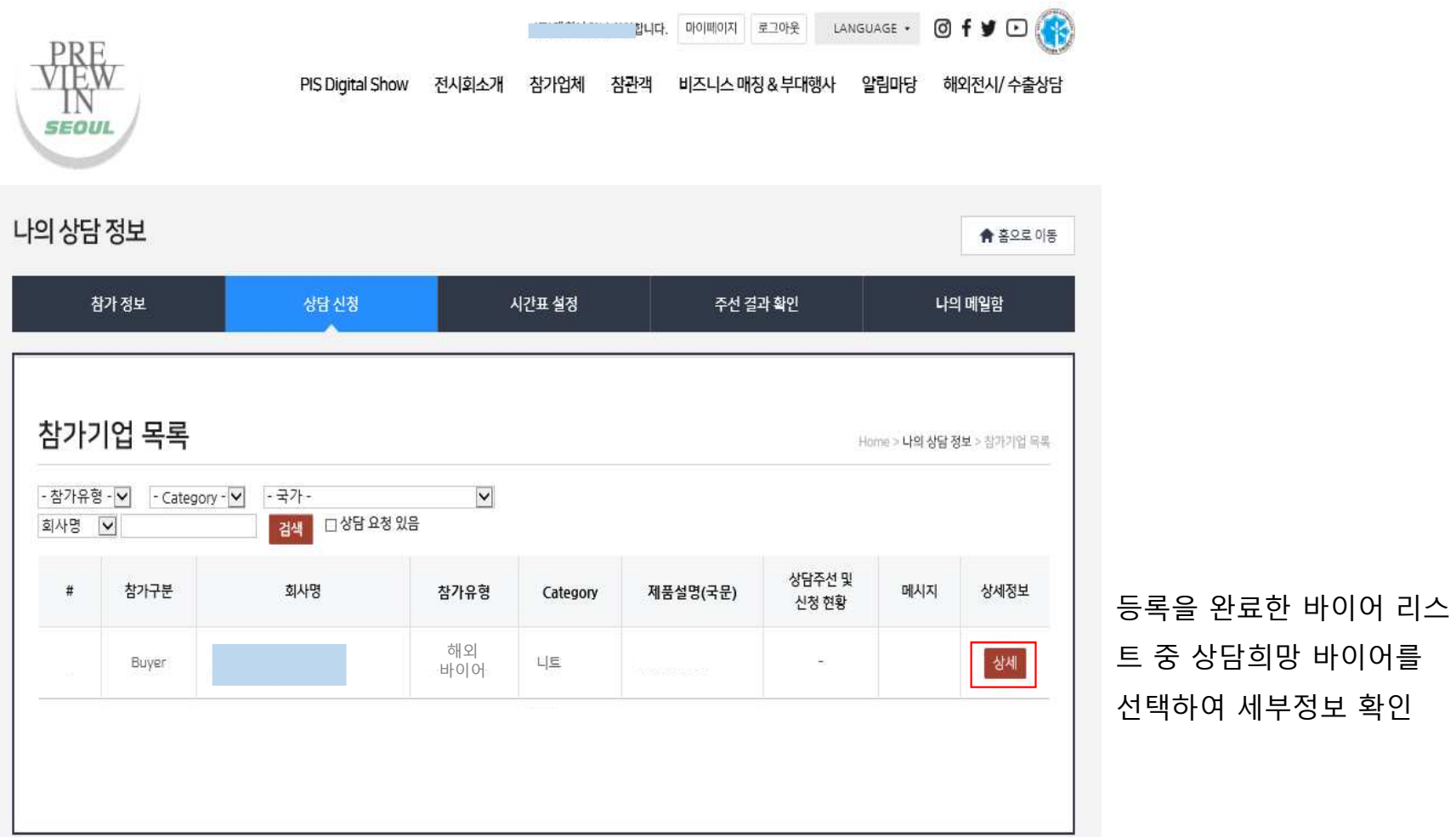

확인

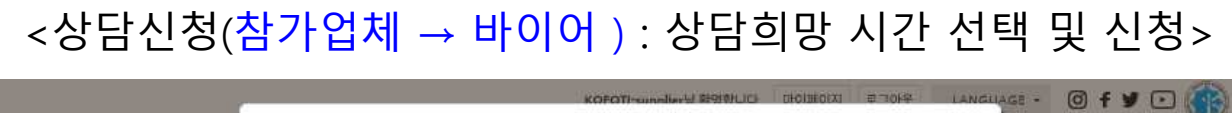

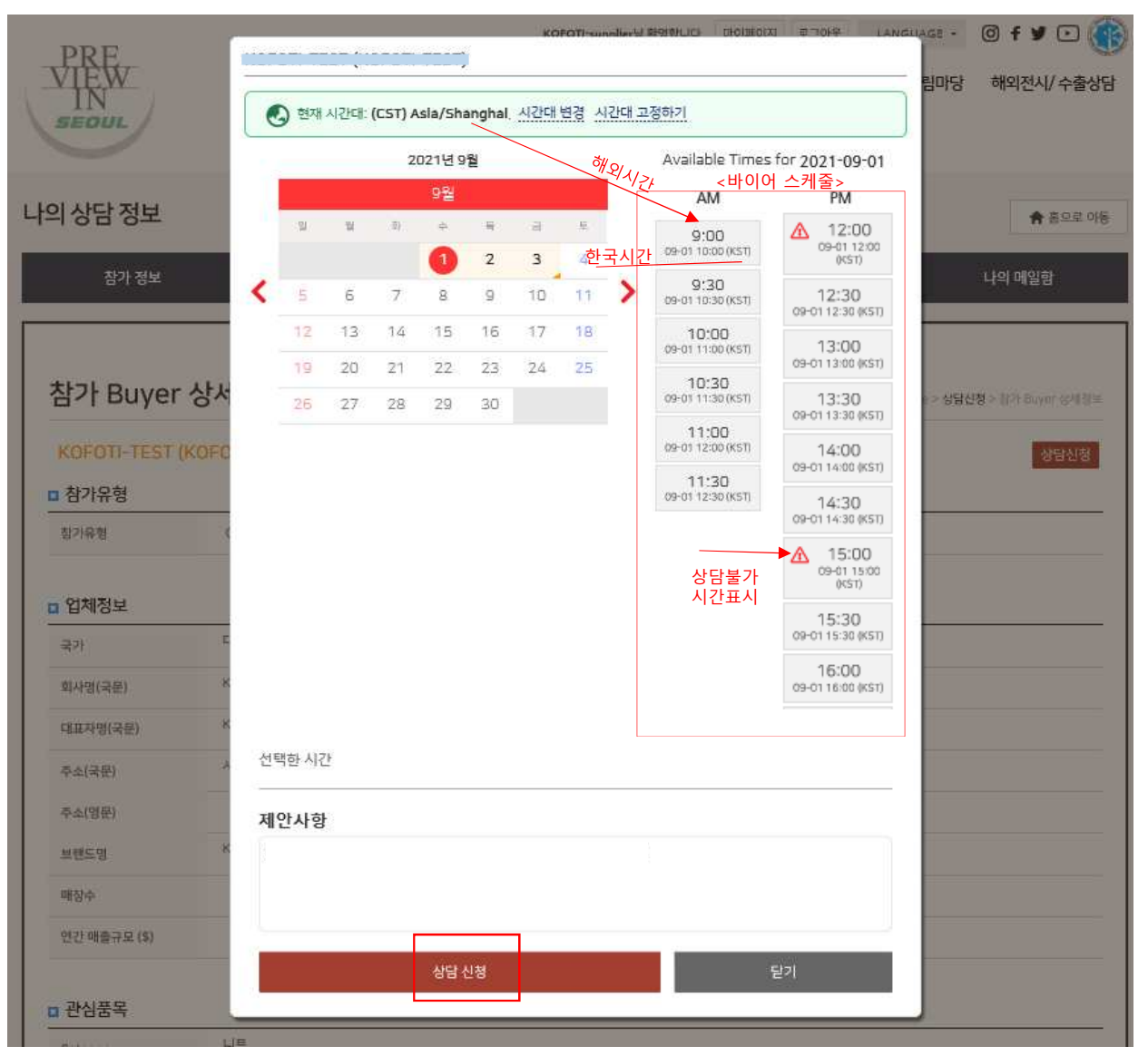

바이어 스케줄을 확인하여 상담가능한 시간대를 선택 <sup>후</sup> "상담신청" 클릭

\* [참고] "시간대 변경" 을 활용해 해외시간 <sup>및</sup> 한국시 <sup>간</sup> 비교 가능

### <상담신청(참가업체 → 바이어) : 결과확인>

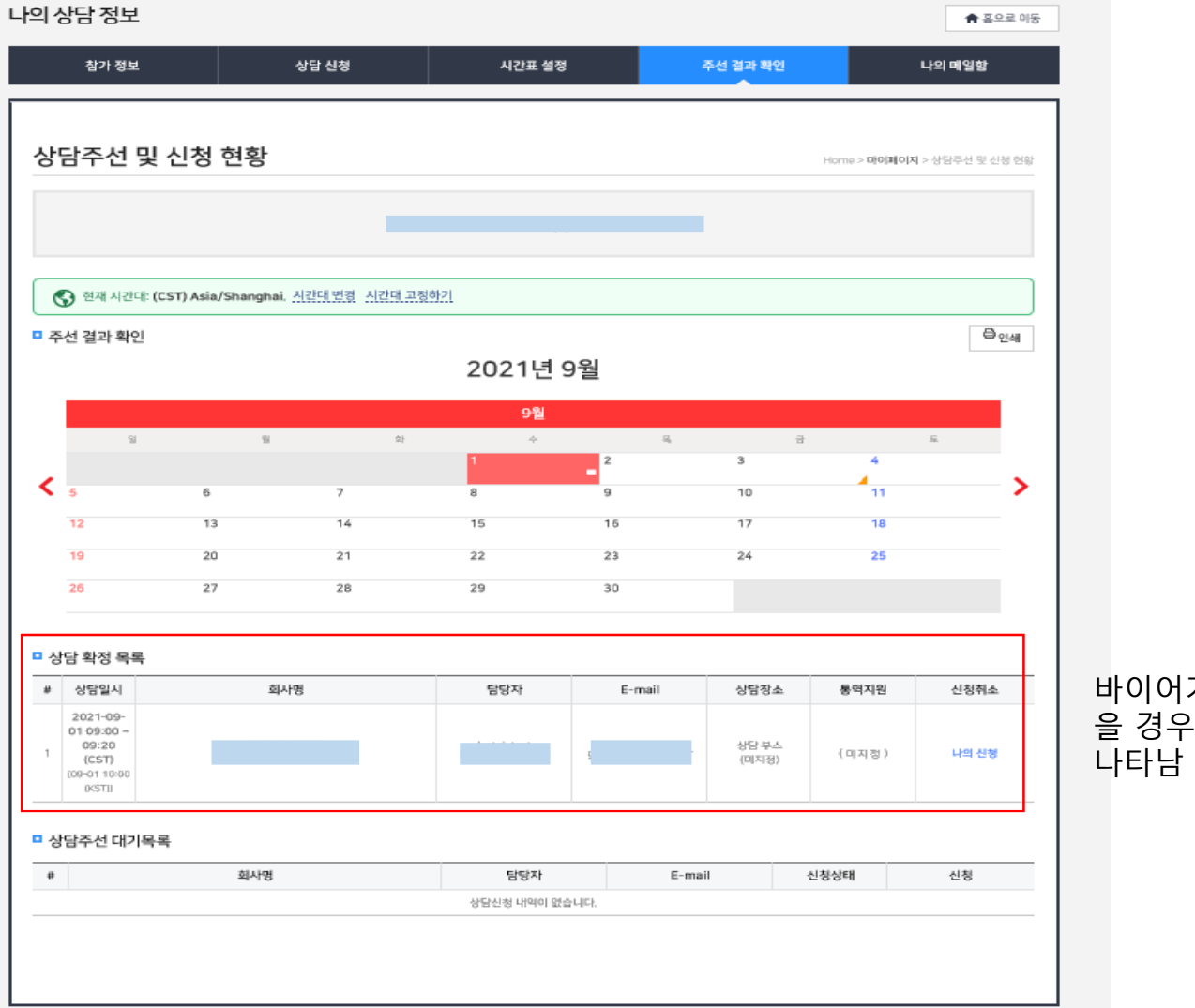

바이어가 상담요청을 승인 <sup>했</sup> 을 경우 "<u>상담 확정 목록</u> " 에

### < 상담신청(바이어 → 참가업체) : 바이어 정보 확인 >

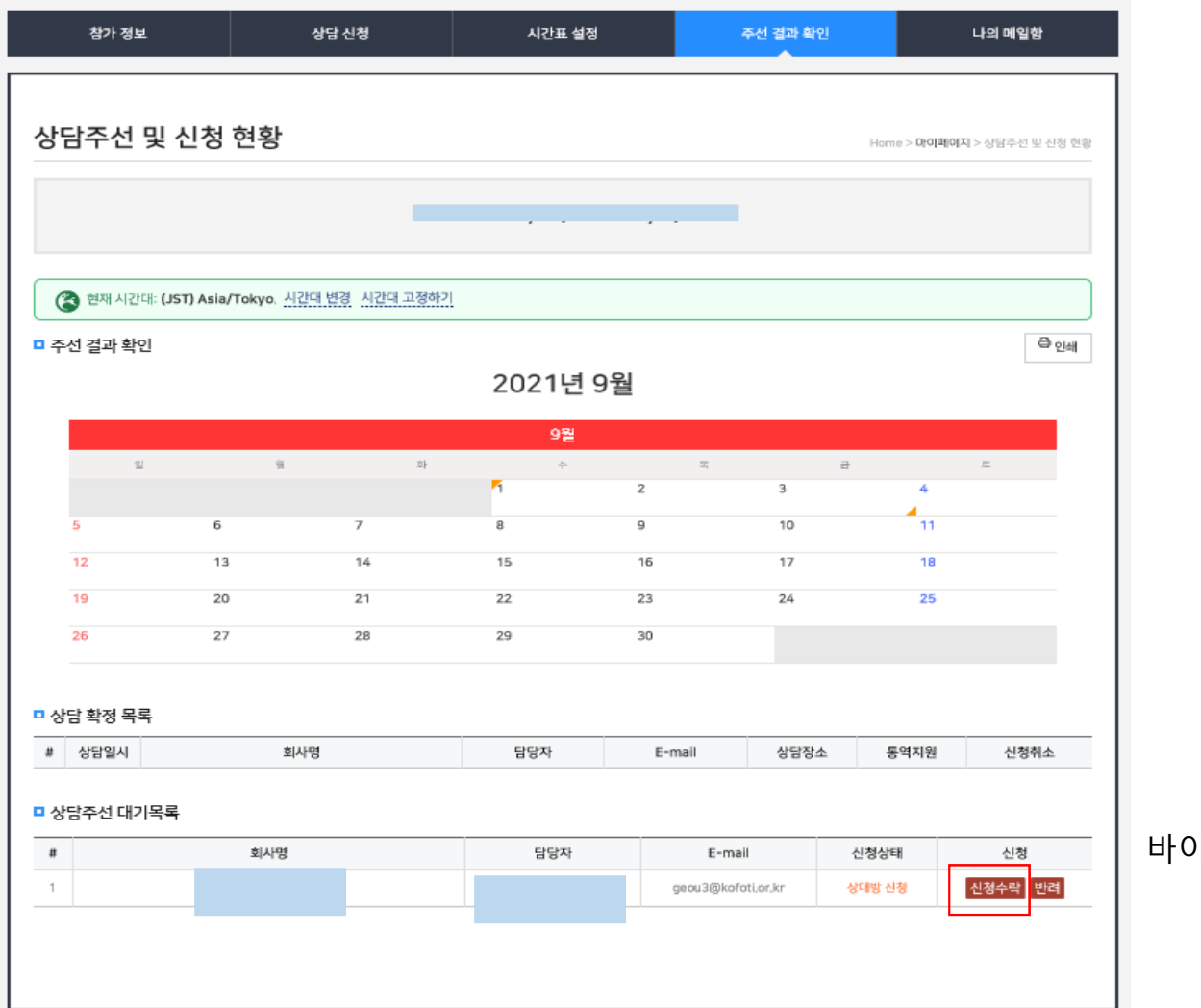

바이어 정보 검토후 "신청수락"

#### <상담신청(바이어 → 참가업체) 상담 요청시간 승인 <sup>&</sup>gt;

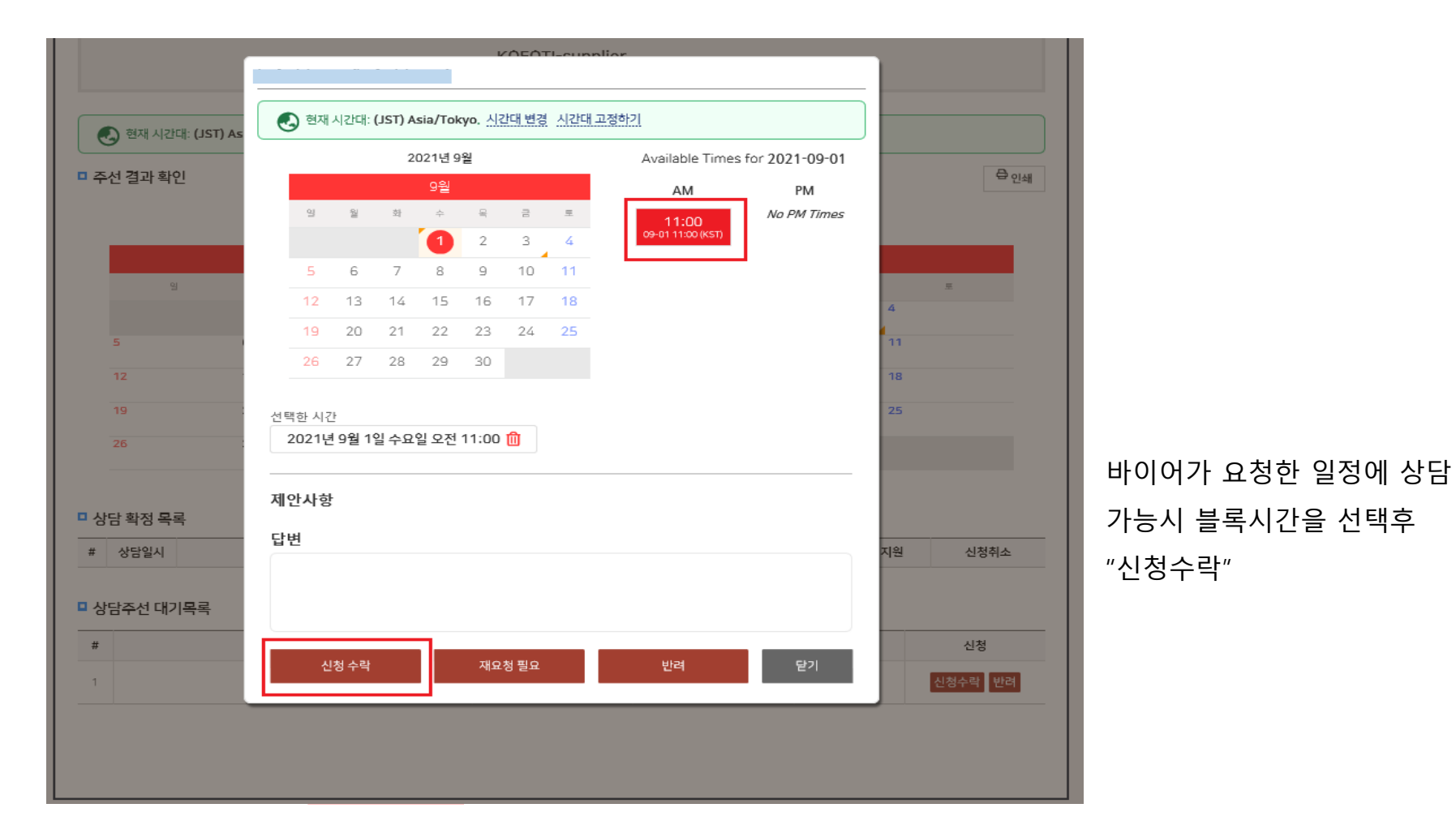

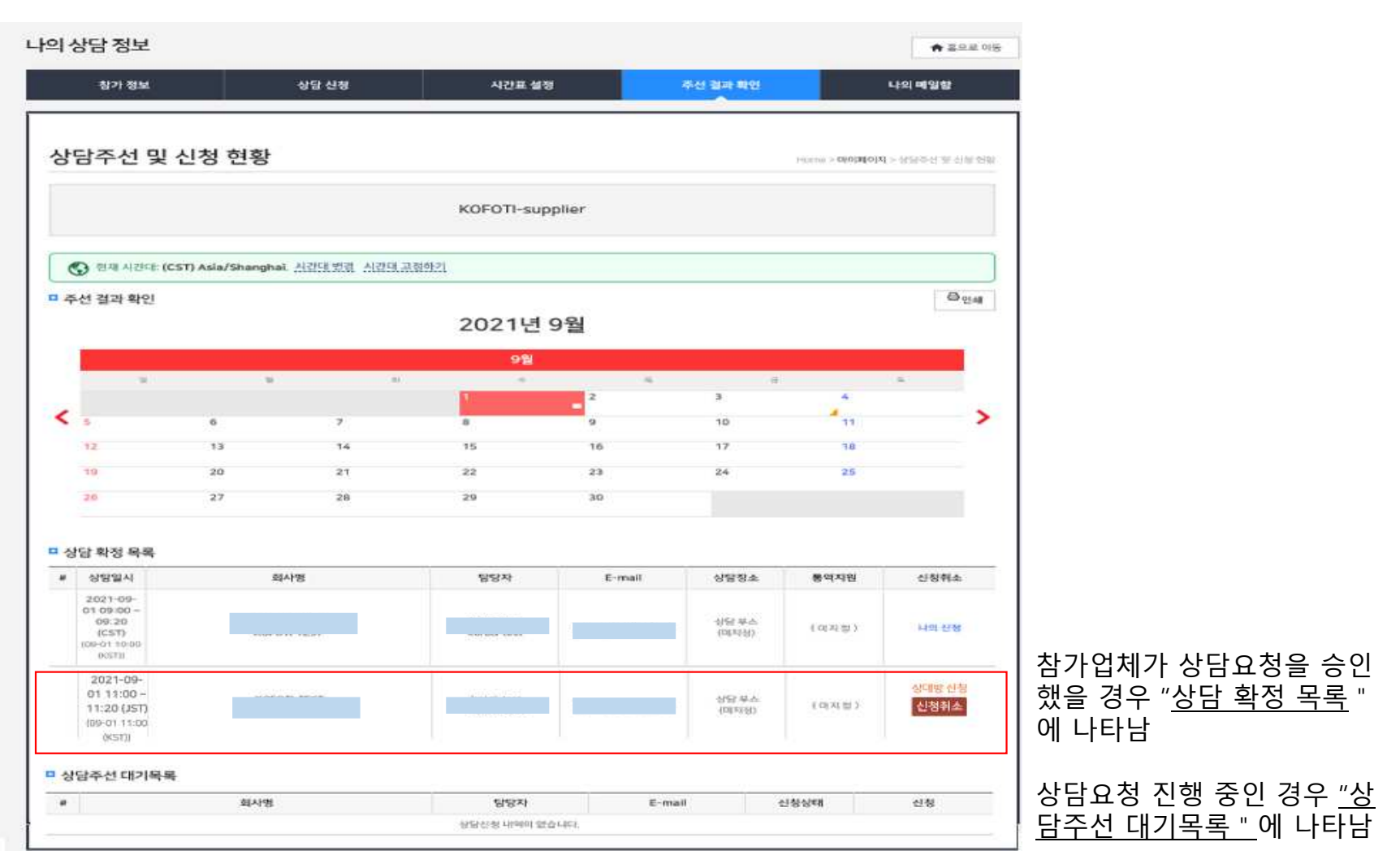

<상담신청(바이어 → 참가업체) 결과확인>

# 3. 나의 메일함

<나의 메일함>

PIS Digital Show 전시회소개 참가업체 참관객 비즈니스 매칭 & 부대행사 알림마당 해외전시/ 수출상담

\* [참고] 홈페이지 회원 가입시 등록된 메일주소

<sup>와</sup> 연동되어 동시수신

나의 상담 정보 ★ 홍으로 이동 참가 정보 상담 신청 시간표 설정 주선 결과 확인 나의 매일함 수신메일 Home > **마이페이지** > 수신매일 PSA 발신메일 가기 데이터가 없습니다.  $\ll 35$ 

바이어 문의사항 관련 <sup>메</sup> 세지 저장함

TΕ **SEOUL**